# **Platform MX6** Software option S502 Display Rotation

## **1 Identification**

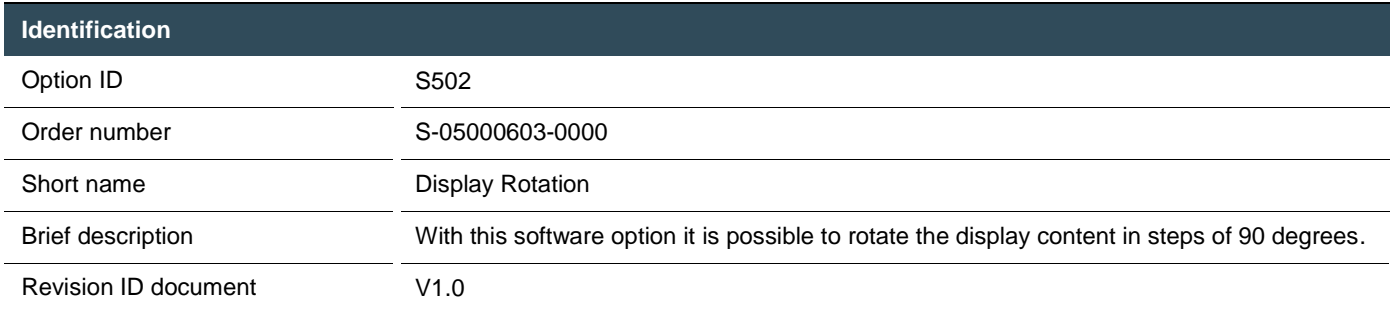

# **2 System requirements and restrictions**

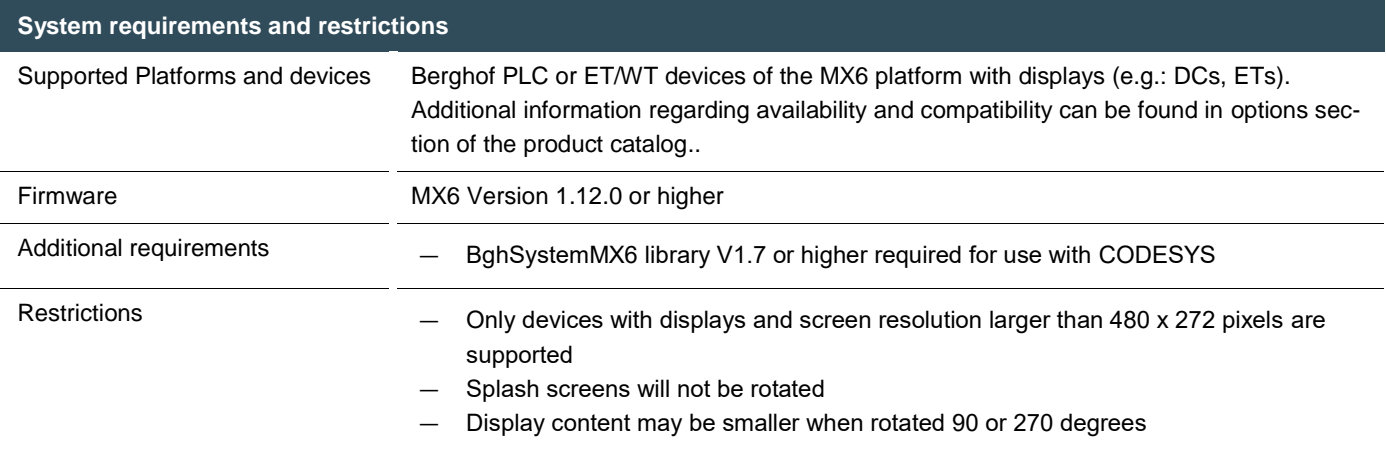

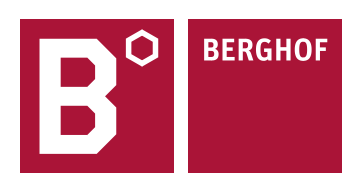

## **3 Product description**

With this extension it is possible to rotate the content of the display in steps of 90 degrees. More flexibility in mounting of the device is an additional benefit (you can mount the device upside down or rotated).

Display content is centered but not stretched when rotating 90 or 270 degrees. So there may be black borders above and below the content.

Rotation settings can be done in the web interface, in CODESYS software (PLC only) or the configuration dialog (E-Terminal and Web-Terminal only).

# **4 Quick Start Guide**

### 4.1 Rotation setting in the web interface

 $\mathcal{L}^{\text{max}}$ 

To change the screen rotation select "Display" from the left side in "Configuration". Activating the little arrow of the drop-down box (see green arrow) will show the selectable angles to what the screen rotation can be set. There are 4 angles that can be selected (0, 90, 180, 270 degrees). All rotation is done counter clockwise. For the new rotation to become active, it has to be committed by activating the "Change" button (the one below "Screenrotation"). After a reboot the display contents will be shown in relation to the selected rotation value.

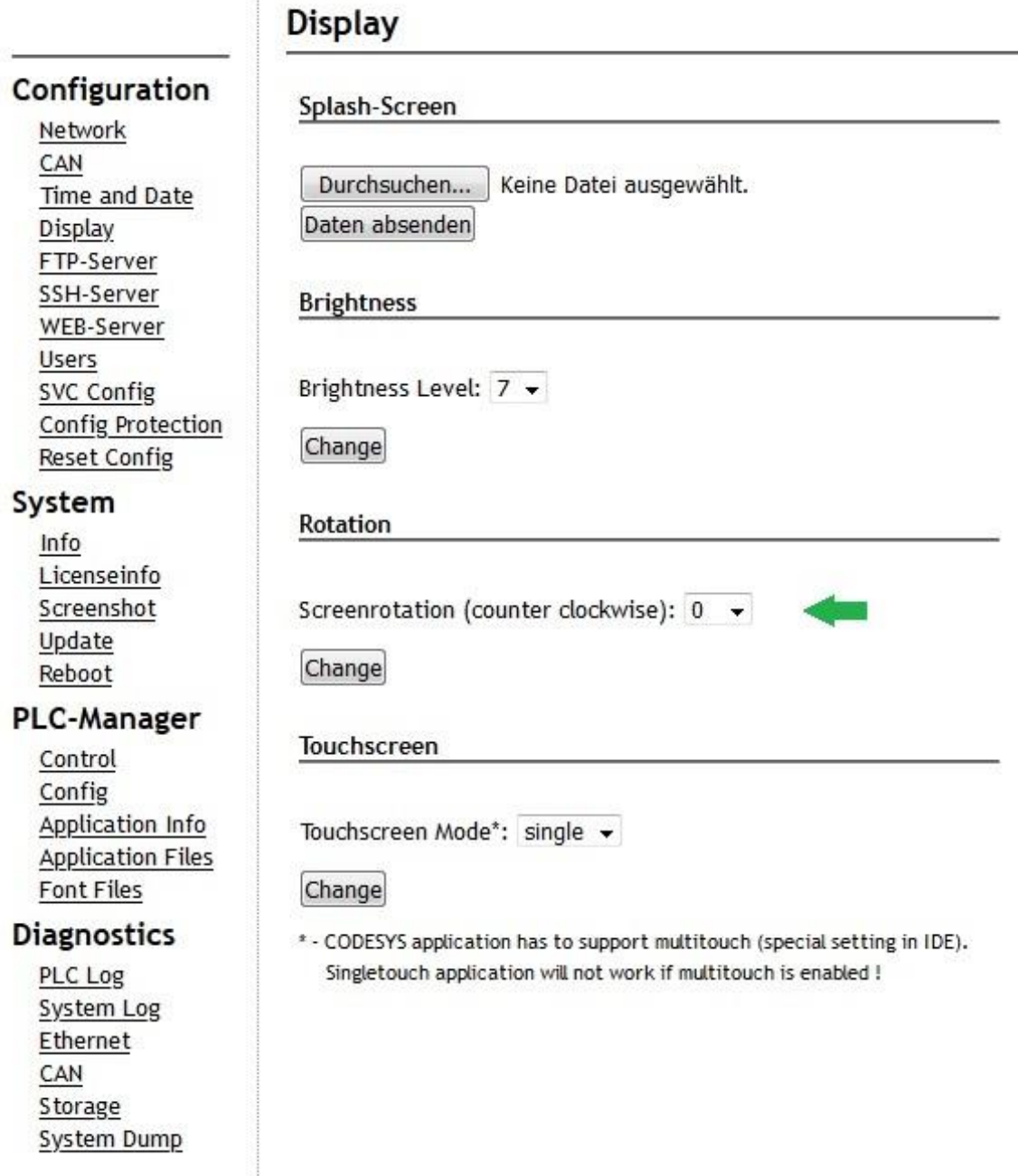

### 4.2 Rotation setting in configuration dialog

Configuration of the screen rotation on an E-Terminal or Web-Terminal can be done either in the web interface as shown in the previous chapter or in the configuration dialog on screen. On the main screen (after boot-up) enter the configuration dialog by activating the "configuration" button. Activate the "Next" button until you reach the Screen Rotation configuration screen as shown below. By activating the "Change" button the desired screen rotation value can be selected. Each activation of the "Change" button selects the next valid value (values are 0, 90, 180 and 270 degrees). Activate the "Next" button until you can save the new configuration. After rebooting the display contents will be shown in relation to the selected rotation value.

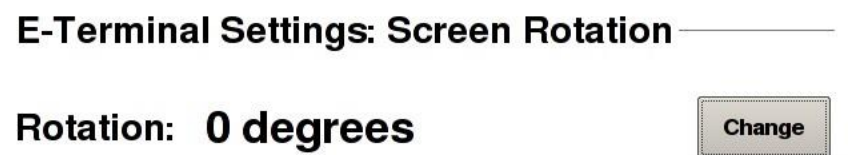

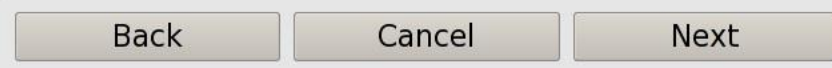

(screenshot looks slightly different on a web terminal)

#### 4.3 Rotation setting in CODESYS

To change the rotation of the screen within the CODESYS application, the "Berghof System Library MX6" library must be included in the project's library manager. This library is part of the Berghof target.

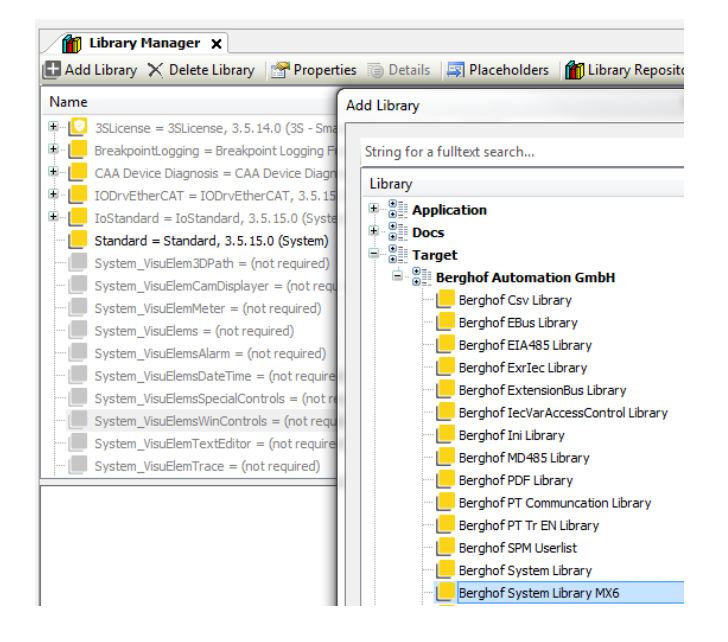

Available functions for handling display rotation (outlined in green):

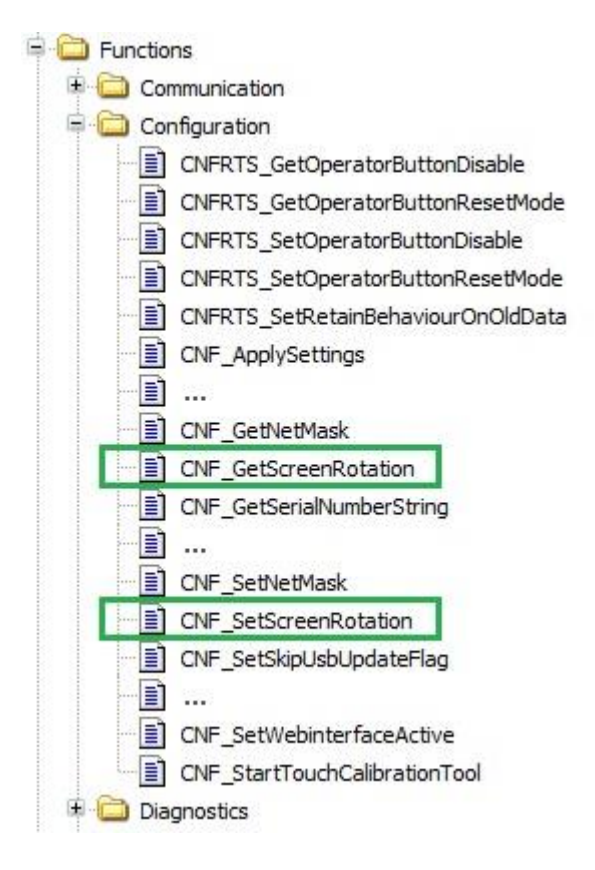

#### 4.3.1Example for reading the rotation

The following example demonstrates how to read the rotation using a function block created in structured text. The CNF\_Get-ScreenRotation function retrieves the rotation value and stores wCurrentRotation variable. Please note that the address of the variable to receive the value is passed to the function. In case of an error -1 is returned.

```
FUNCTION BLOCK GetDisplayRotation
VAR
   wCurrentRotation : WORD := 0;END VAR
VAR_OUTPUT
   nRotation : INT := -1;
END VAR
IF CNF_GetScreenRotation(ADR(wCurrentRotation)) = 0 THEN
    nRotation := WORD TO INT(wCurrentRotation);
END IF
```
#### 4.3.2Example for setting the rotation

The following function block shows how to set the rotation with the CNF\_SetScreenRotation function in structured text. The function block expects the rotation to be set in degrees as input value. Valid values are 0, 90, 180 and 270. First, the function block checks whether the value passed is valid. Only in this case the function CNF\_SetScreenRotation is called. Otherwise, the function block returns -2 as result. If an error occurred while setting the rotation, the function block returns -1 as result. The new rotation is only effective after a restart of the PLC.

```
FUNCTION BLOCK SetDisplayRotation
VAR INPUT
    wRotationToSet : WORD;
END VAR
VAR OUTPUT
    nResult : INT := -1;
END VAR
IF wRotationToSet = 0 OR wRotationToSet = 90 OR wRotationToSet = 180 OR wRotationToSet = 270 THEN
   IF CNF SetScreenRotation(wRotationToSet) = 0 THEN
       nResult := 0;
    END IF
ELSE
   nResult := -2;
END_IF
```
Your contact partner can be reached under:

Sales team | T +49.7121.894-131 | controls@berghof.com

SoftwareOption S502 Display Rotation V1 EN.docx Berghof Automation GmbH | Arbachtalstrasse 26 | 72800 Eningen | www.berghof-automation.com